## Planrahmen im MTS-CAD

Hinweis: Diese Option ist als Workaround nur für Geübte gedacht, die mit Layoutfunktionen und dem Arbeiten mit der Befehlszeile vertraut sind. Es wird hierfür kein Support geleistet, da bei Fehleingaben unerwartete und nicht korrigierbare Datenmanipulationen auftreten können.

Daher sichern Sie Ihre Daten bitte vor und nach der Bearbeitung und starten Sie MTS CAD neu.

Öffnen Sie den Ordner C:\mts-pilot-data\MTS-CAD\Vorlagen

falls dieser bei Ihnen nicht existiert, kontaktieren Sie uns per email. Wir senden Ihnen den Ordner auf Anfrage zu.

Im Ordner befinden sich eine Vorlagezeichnung, sowie 5 Vorlageblöcke:

- -MTS-Planvorlage.dxf, -A4\_1000.vdml
- -A3\_1000.vdml
- -A2\_1000.vdml
- -A1\_1000.vdml
- -A0\_1000.vdml

## Arbeiten mit Vorlagezeichnung

Die Zeichnung enthält Layoutvorlagen von A0 - A4, sowie den Plankopf als separates Layout.

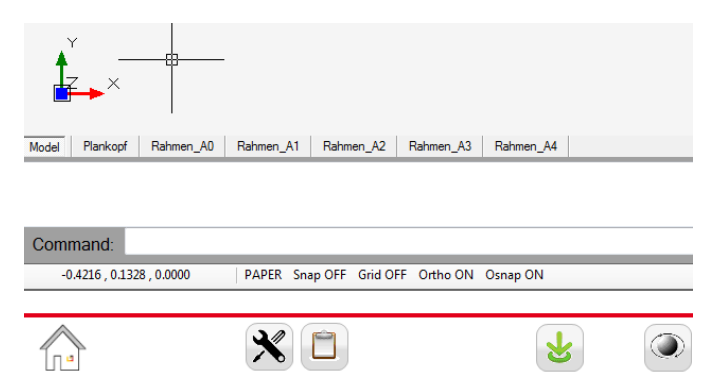

Die Layouts sind als Reiter neben dem Modellbereich angelegt. Die Inhalte der Layouts sind auf entsprechenden (gesperrten)Layern abgelegt

Bei aktiviertem Model - Bereich importieren Sie nun Ihre Zeichnung mit Import/Plan.

Klicken Sie auf den Layoutbereich Rahmen\_A3:

Für die folgenden Arbeiten aktivieren Sie zuerst den Punktfang im Menu Zeichnen.

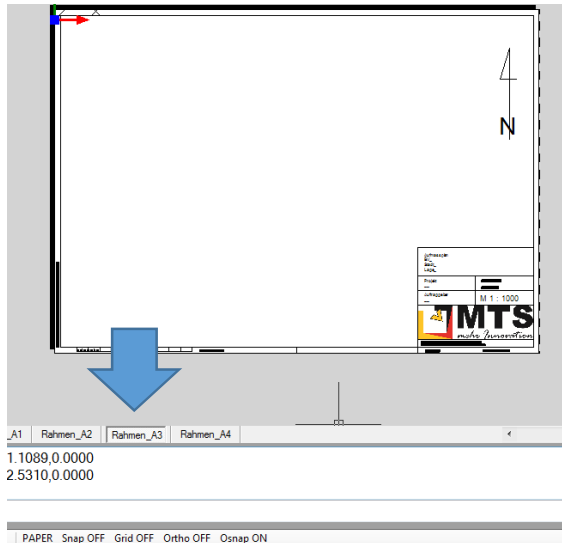

Sie sehen nun einen Planrahnen mit Plankopf und MTS-Logo. Wenn Sie Ihr Firmenlogo als "Firmenlogo.jpg" in den Ordner "C:\mts-pilotdata\MTS-CAD\Vorlagen" kopieren, wird damit das MTS-Logo durch Ihr Firmenlogo ersetzt. Möglicherweise muss dann der Textkopf angepasst werden, wenn Ihr Logo ein anderes Format hat. Für die Anpassung benötigen Sie einige Vectordraw-Befehle, die Sie entweder in die Befehlszeile eingeben, oder unter Einstellungen als eigene Befehle speichern (siehe Anpassung Logo). Wechseln Sie nun mit einem Doppelklick in das (leere) Zeichnungsblatt bzw. klick auf die paper/model-Schaltfläche.

Mit einem Klick auf "Zoom alles" (Carscheint Ihre Zeichnung im Planrahmen. Mit dem Scrollrad können Sie den gewünschten Druckbereich herzoomen. Zeichnen Sie einen Referenzlinienzug in der Nähe der Maßleiste, um den Plan sauber skalieren zu können.

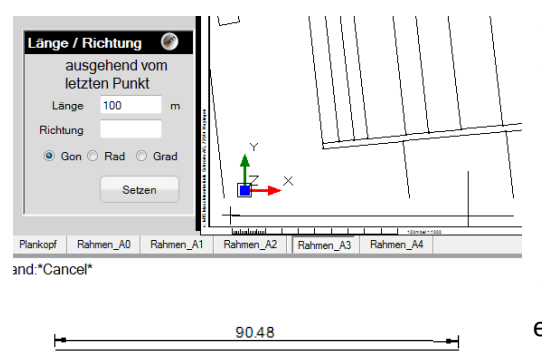

Wechseln Sie mit Doppelklick außerhalb der Zeichnung wieder in den Papierbereich. Setzen Sie nun mit dem Befehl "dim" ein Maß entlang der Referenzstrecke.

Nun skalieren wir das Ansichtsfenster: Hier für M 1:1000 um den Faktor 100:90,48, (bei 1:500 nehmen Sie den Faktor x 2). Möglicherweise müssen Sie den Schritt nochmals wiederholen, um eine befriedigende Genauigkeit zu erhalten.

Geben Sie "scale" in der Befehlszeile ein, klicken Sie auf die innere Rahmenlinie, nach Angabe des Basispunktes und

einem Rechtsklick können Sie den Skalierungsfaktor eingeben. Wichtig! Das Dezimalzeichen muss ein Punkt sein. Leider müssen Sie nun das Ansichtsfenster an den blauen Griffen wieder auf die innere Rahmenlinie zurücksetzen.

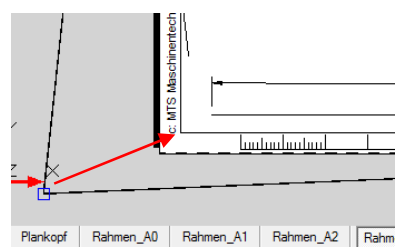

հատահանակ

Mit dem Befehl "etxt" können Sie die Texte im Plankopf anpassen. Nicht veränderliche Texte ändern Sie sinnvollerweise bereits in der Vorlagezeichnung. Evtl. ist es sinnvoll, mehrere Vorlagezeichnungen zu erstellen.

Mit dem Befehl "print " öffnen Sie das Druckfenster. Als Drucker ist das Programm PDFCreator eingerichtet. Falls dies bei Ihnen nicht

installiert ist, können Sie es kostenlos aus dem Internet herunterladen.

Hier können Sie die Druckeinstellungen vornehmen. Zu empfehlen ist, die Vorschauoption auf Full Preview zu stellen, sowie den Druckbereich auf Extends zu setzen. Mit Update Preview aktualisieren Sie

die Vorschau. Wenn Sie Ihr Dokument direkt an Ihrem Drucker ausgeben wollen, ist die Liste Ihrer verfügbaren Drucker unter Select Printer sichtbar. Mit Portrait und Landscape wird die Papierorientierung Hoch/Querformat festgelegt.

Mit Print starten Sie den PDFCreator. Dort müssen Sie nur auf speichern drücken, dann können Sie die Datei bequem mit dem Windows - Explorer speichern.

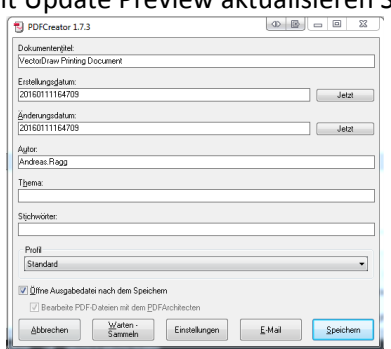

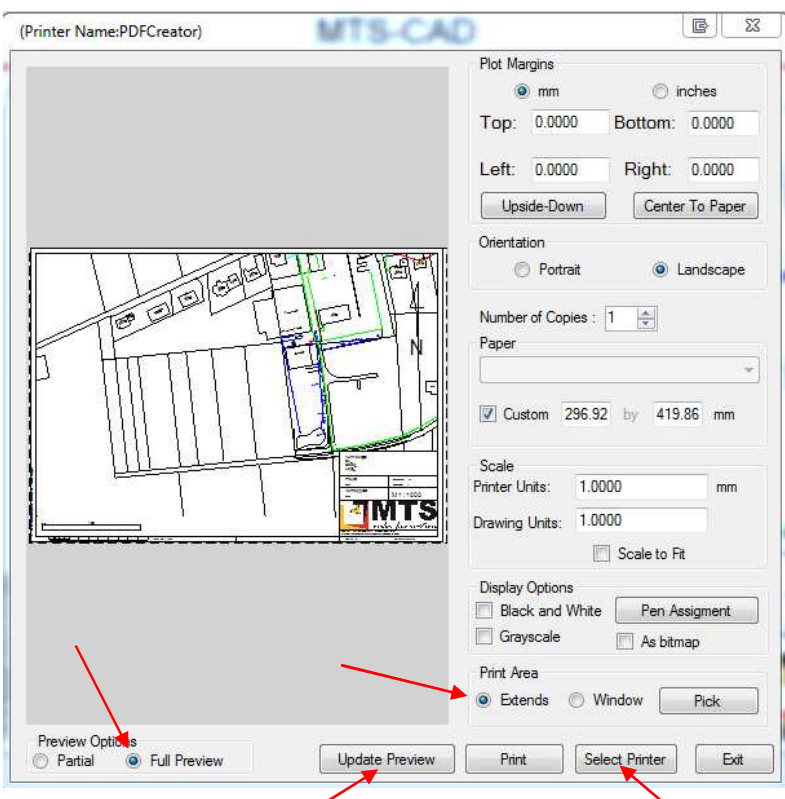

## Anpassung Logo

Beim Ersetzen des MTS-Logos stellen Sie fest, dass das Bildformat in der Breite oder Höhe nicht zum Textkopf passt. Da diese Einstellung nur einmal vorzunehmen ist, lohnt sich die Anpassung auf jeden Fall.

Die Anpassung müssen Sie max. 3 mal vornehmen, einmal im Plankopf für Format A0 - 2, einmal für A3, sowie einmal für A4, da der Plankopf in A3 und A4 kleiner sein muss.

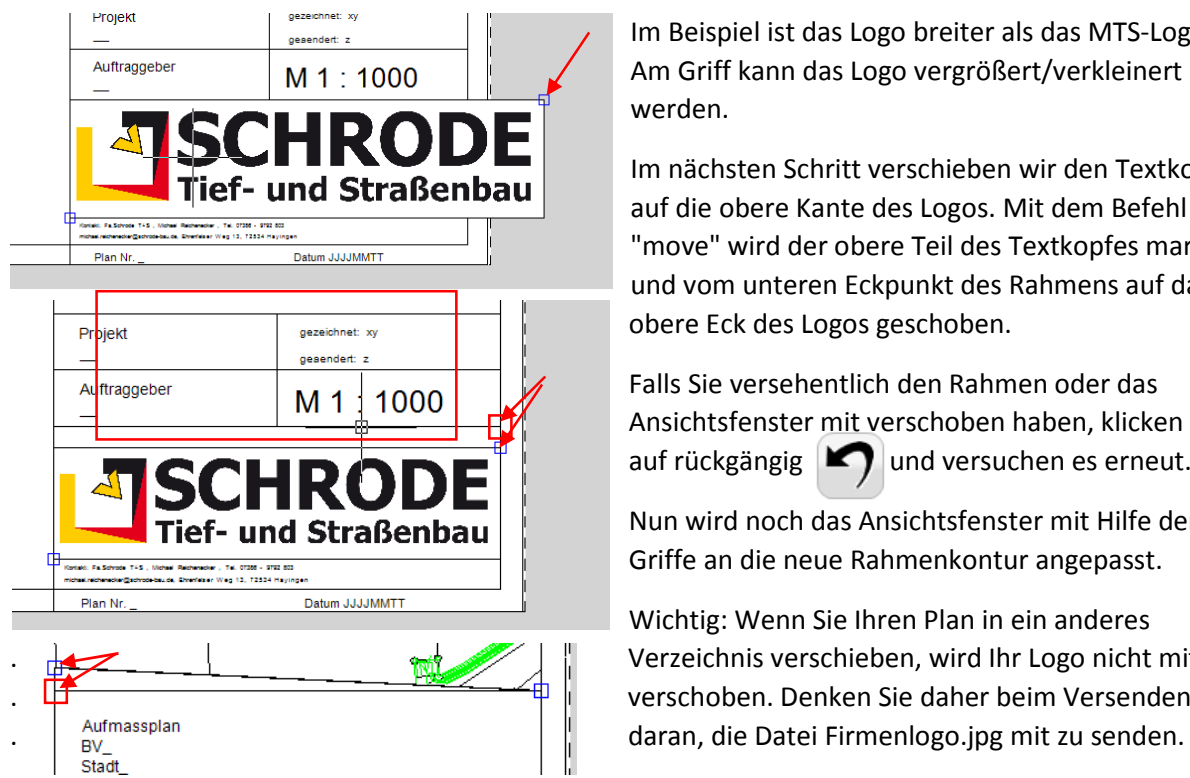

Im Beispiel ist das Logo breiter als das MTS-Logo. Am Griff kann das Logo vergrößert/verkleinert werden.

Im nächsten Schritt verschieben wir den Textkopf auf die obere Kante des Logos. Mit dem Befehl "move" wird der obere Teil des Textkopfes markiert und vom unteren Eckpunkt des Rahmens auf das obere Eck des Logos geschoben.

Falls Sie versehentlich den Rahmen oder das Ansichtsfenster mit verschoben haben, klicken Sie auf rückgängig  $\Box$  und versuchen es erneut.

Nun wird noch das Ansichtsfenster mit Hilfe der Griffe an die neue Rahmenkontur angepasst.

Wichtig: Wenn Sie Ihren Plan in ein anderes . Verzeichnis verschieben, wird Ihr Logo nicht mit . verschoben. Denken Sie daher beim Versenden

evtl. können Sie das Firmenlogo auch als DXF erstellen und in die Zeichnung importieren, womit es fester Bestandteil der Zeichnung wird.

## Arbeiten mit Vorlageblöcken

alternativ sind die Planrahmen auch als Blöcke in den Formaten A0 - A4 vorhanden.

Die Blöcke enthalten Planrahmen mit den Papierformaten im Maßstab 1:1000. Diese können Sie entsprechend Ihrer Zeichnung im Maßstab skalieren und anpassen.

Auch hier speichern Sie Ihr eigenes Firmenlogo im Ordner C:\mts-pilot-data\MTS-CAD\Vorlagen als Firmenlogo.jpg . Die bisherige Datei mit dem Firmenlogo von MTS wird damit überschrieben.

Öffnen Sie eine Zeichnung in MTS-CAD und geben Sie in der Befehlszeile "insert" ein.

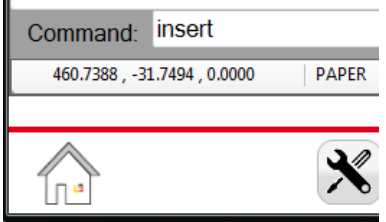

Im Eingabefenster geben Sie folgende Werte ein:

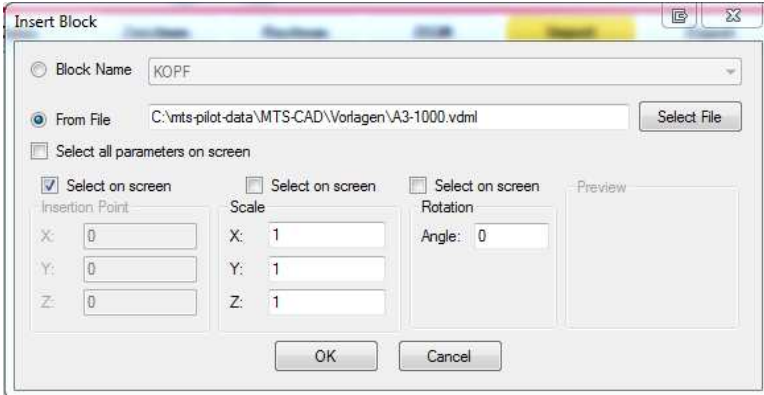

Wenn Sie bereits wissen, daß Ihre Zeichnung in einem bestimmten Maßstab auszugeben ist, können Sie bereits hier die Skalierung des Planrahmens eingeben:

Für M 1:500 geben Sie bei Scale für X: und Y: den Wert 0.5 ein. Wichtig bei Eingaben in der Befehlszeile und den folgenden Eingabemasken: Das Dezimalzeichen muss ein Punkt sein! Analog hierzu geben Sie für M 1:250 den Wert 0.25, für 1:200 0.2, für 1:100 den Wert 0.1 ein.

Nach dem Bestätigen mit OK hängt die Planvorlage am Fadenkreuz und kann an jedem beliebigen Punkt abgesetzt werden.

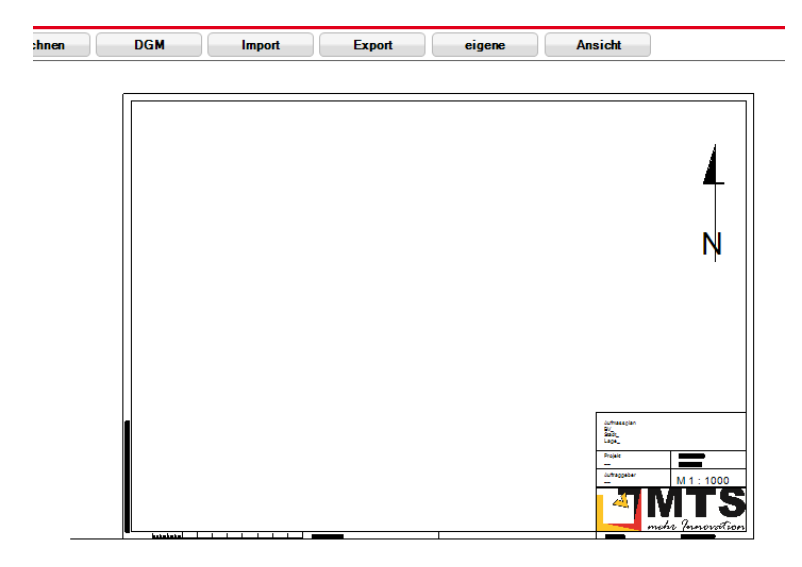

Auf Ihrer Vorlage sollte nun das MTS-Logo durch Ihr Logo ersetzt sein.

Falls Sie Änderungen am Block vornehmen wollen, belassen Sie die Skalierung auf 1, sprengen den Block mit dem Befehl "explode", um die Änderungen vorzunehmen und schreiben ihn mit dem Befehl "writeblock" neu.

Für das Anpassen des Logos, die Verschiebung des Textfeldes und das Editieren der Texte verfahren Sie analog zum Arbeiten mit Layouts.

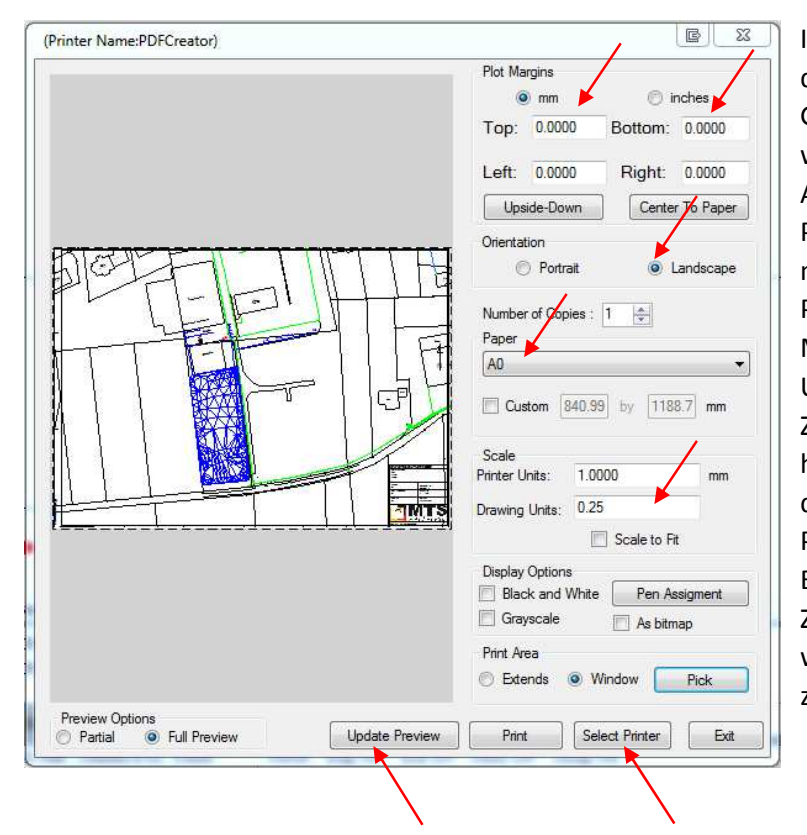

Beim Drucken müssen Sie abweichend folgende Anpassungen vornehmen:

Im Gegensatz zur Layoutversion ist hier der Drucker noch nicht eingerichtet. Gehen Sie auf "Select Printer" und wählen Sie PDFCreator aus. Anschließend wählen Sie Ihre Papiergröße. Die Zeichnungseinheiten müssen Sie entsprechend der Planrahmen-skalierung gemäß Ihres Maßstabes (hier 1:250) bei "Drawing Units" auf 0.25 setzen. Da die Zeichnung über den Planrahmen hinausragt, drucken wir hier auch nur das Fenster ("Window") mit dem Planrahmen, der mit "pick" an den Eckpunkten des äußeren Zeichnungsrahmens gefangen wird.Vergessen Sie nicht, die Vorschau zu aktualisieren!

Sie haben nun 2 Werkzeuge in der Hand, um maßstäbliche Ausdrücke aus dem MTS-CAD zu erhalten. In der Layoutversion haben Sie einen festen Rahmen, in dem ein Ansichtsfenster angepasst wird, bei der Blockversion haben Sie einen skalierbaren Rahmen, den Sie an Ihre Zeichnung anpassen können.

Liste der eingesetzten Vectordraw - Befehle:

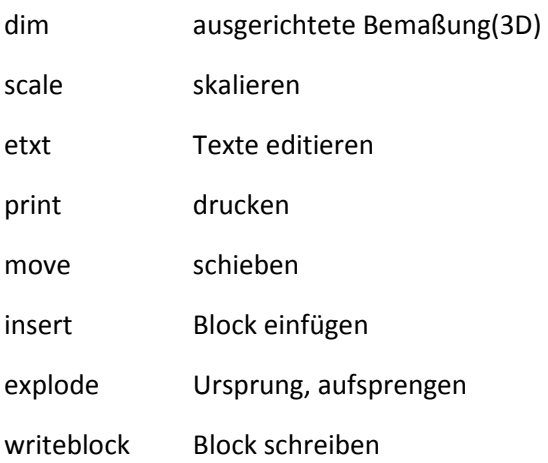